# **FontShow for Windows 95/NT**

Copyright © 1996-1998 by Gregory Braun. All rights reserved.

## **Overview**

FontShow for Windows 95/NT is a small program useful for viewing the TrueType fonts installed on your system. Options are included to display user-specified sample text in place of the normal font name and alphanumeric character set. The size and face of the currently selected font can be quickly changed and the results displayed automatically.

The selected font's metrics can be viewed in a small font properties window by simply double-clicking on the font name in the pick list. MS Windows stock font objects can also be displayed with this utility, making it handy for programmers and developers.

### **Character Set Chart**

FontShow also provides a small window that displays the entire character set for the currently selected font. ASCII codes can be viewed and special characters can be copied to the MS Windows Clipboard.

## **Desktop Locations**

FontShow's location on the desktop is saved when the program is exited. Whenever you start FontShow it will reappear on the desktop where you last placed it. FontShow property sheet locations are also stored and reused the next time they are opened.

#### **Taskbar Tray**

FontShow for Windows 95/NT can be optionally configured to place its program icon in the Taskbar Icon Notification Tray. This option provides a simple means of keeping the taskbar button region clear for other running programs.

## **Installing FontShow**

### **Installation**

To install FontShow for Windows 95/NT on your computer simply create a new, empty folder and place the files; FONTSHOW.EXE, FONTSHOW.HLP and FONTSHOW.CNT there.

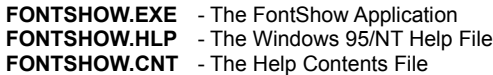

To integrate FontShow for Windows 95/NT with the MS Windows Explorer select the FontShow Explorer Setup property sheet while FontShow is running.

**Note** If you have an earlier version of FontShow for Windows 95/NT installed on your computer, simply replace the FONTSHOW.EXE, FONTSHOW.HLP and FONTSHOW.CNT files with the newer versions.

**Note** The FONTSHOW.INI file is no longer used and can be deleted. The various application settings specified in the FontShow Options property sheet as well as the main window's size and location on the desktop are now stored in the MS Windows 95/NT System Registry.

**Note** Some earlier versions of FontShow for Windows 95/NT included a FONTSHOW.WRI documentation file. This file has been replaced by the FONTSHOW.HLP file and can now be deleted.

**Warning** If you rename the FONTSHOW.EXE file you must also rename the HLP file using the same basename. For example if you change the FontShow application file name to NewName.exe, rename the help file to NewName.hlp. Do not rename the FONTSHOW.CNT file however. The HLP and CNT files *must* reside in the same folder as the FontShow application file itself.

## **Configuring FontShow**

#### **FontShow Options**

Select the **File | Options** menu item to display the FontShow Options property sheet. This window will allow you to change the various FontShow program settings listed below.

### **Show Toolbar Tips**

Check this item to display small popup tip windows when the mouse pointer is placed over toolbar ribbon pushbuttons. A short description of the button currently beneath the mouse will be shown when this item is checked.

### **Dark Window Backgrounds**

Check this item to display the text in list windows with a dark background instead of the paper white background MS Windows normally uses when displaying text.

### **Launch Multiple Instances**

Check this item to allow more than one instance of FontShow to be run on the desktop. This option is useful if you would like to compare font selections.

#### **Place Icon in Taskbar Tray**

Check this item to display a small FontShow program icon in the Taskbar Icon Notification Tray. If this item is selected and the FontShow window is minimized a button will not be added to the Taskbar, to restore the FontShow window on the desktop press the small icon in the taskbar tray instead. This option is available to keep the taskbar free for other running programs.

**Note** When this option is selected, clicking on the Close box in the upper right-hand corner of the window title bar will minimize FontShow instead of closing the application. To quit FontShow right-click with your mouse on the FontShow icon in the Taskbar tray. You may also use the **File | Exit** menu command or the **Ctrl+Q** keyboard shortcut.

#### **Confirm Program Exit**

Check this item to confirm quitting FontShow for Windows 95/NT. When this option is selected you will be prompted to confirm your intention to exit FontShow and return to the MS Explorer desktop. This item is useful if you run FontShow from the tray and wish to avoid accidental exits when you right-click on the FontShow tray icon.

#### **Sample Text for Testing Fonts**

Use this entry field to define the text to be displayed when a font has been selected. The text you enter here will be displayed at the bottom of the FontShow window in the currently selected font face, style and size.

#### **Sounds with Warning Dialog Boxes**

Check this box to play a short beep sound when FontShow displays a warning dialog box or an error occurs.

#### **OK**

Press this button when you have completed your selection of FontShow program options. When you press this button the FontShow Options property sheet will be closed and your settings will be saved.

## **Cancel**

Press this button to close the FontShow Options property sheet without making any changes. If you have made any changes to the option settings, and then press this button your changes will not be used, and your previous settings will remain in use.

## **Help**

Press this button to open the FontShow Help window and go directly to the Configuring FontShow topic.

**Note** The options you have selected will be saved when you press the **OK** button. The desktop location of the FontShow Options window itself will also be stored. Your settings will be saved in the MS Windows 95/NT System Registry.

## **FontShow Explorer Setup**

## **FontShow Explorer Setup**

Select the **Help | Setup** menu item to display the FontShow Setup property sheet. This window will allow you to integrate FontShow for Windows 95/NT with the Microsoft Windows 95/NT Explorer. Use this command to create and remove MS Explorer shortcuts.

#### **Create a Start Menu Item**

Check this item to create a FontShow Start Menu entry. The FontShow for Windows 95/NT program will be located in the Software by Design folder on the Programs menu. This item will be disabled (grayed) if a FontShow item already exists in the Software by Design folder.

## **Remove this Start Menu Item**

Check this item to remove the FontShow entry located in the Software by Design folder on the Programs menu. This item will be disabled (grayed) if a FontShow item does not already exist in the Software by Design folder.

#### **Create a Desktop Icon**

Check this item to create a FontShow for Windows 95/NT program icon on the Explorer desktop. This item will be disabled (grayed) if a FontShow desktop icon already exists.

### **Remove Icon from the Desktop**

Check this item to remove the FontShow for Windows 95/NT program icon from the Explorer desktop. This item will be disabled (grayed) if a FontShow desktop icon does not already exist.

#### **Create a Startup Folder Item**

Check this item to automatically run FontShow for Windows 95/NT whenever Microsoft Windows is started. This option creates a FontShow program icon in the MS Windows Explorer Startup folder. This item will be disabled (grayed) if a FontShow startup item already exists in the Startup folder.

## **Remove the Startup Folder Item**

Check this item to remove FontShow from the MS Windows Explorer Startup folder. This item will be disabled (grayed) if a FontShow startup item does not already exist in the Startup folder.

#### **OK**

Press this button when you have completed your selection of MS Explorer shortcuts. When you press this button the FontShow Setup property sheet will be closed and the MS Explorer shortcuts you have selected will be created or removed.

## **Cancel**

Press this button to close the FontShow Explorer Setup property sheet without creating or removing any MS Explorer shortcuts.

#### **Help**

Press this button to open the FontShow Help window and go directly to the FontShow Explorer Setup topic.

## **File Menu**

## **File Menu Commands**

The File menu provides commands to work with FontShow. A short description of each item follows:

**Options**

Opens the **FontShow Options** property sheet and allows you to change FontShow program settings. Use this command to configure the FontShow program.

**Exit**

Closes the FontShow program and returns control to the Explorer desktop. The **Ctrl+Q** shortcut can be used for this command.

Tip Commonly used File commands can be invoked using shortcut keys or buttons on the toolbar ribbon.

## **Edit Menu**

## **Edit Menu Commands**

The Edit menu provides commands used to edit the contents of the FontShow display window. A short description of each item follows:

## **Paste**

Pastes the contents of the Clipboard at the current selection point in the Text Sample window. The **Ctrl+V** shortcut can be used for this command.

## **Show Clipboard**

Opens the Clipboard window and displays its current contents.

Tip Commonly used Edit commands can be invoked using shortcut keys or buttons on the toolbar ribbon.

## **View Menu**

## **View Menu Commands**

The View menu provides commands used to change FontShow display options. These items provide a means of changing the FontShow window appearance. A short description of each item follows:

## **Stock Fonts**

Use this command to load a list of all standard MS Windows 95/NT System fonts. The **Ctrl+S** shortcut can be used for this command.

## **TrueType**

Use this command to load a list of all standard MS Windows 95/NT TrueType fonts. The **Ctrl+T** shortcut can be used for this command.

## **Font Properties**

Use this command to open a small font properties window. The properties for the currently selected font will be displayed in this window. The **Alt+Enter** shortcut can be used for this command

#### **Refresh**

Use this command to refresh the font list. This commend is useful if you have installed or deleted fonts while FontShow is active. The **F5** shortcut can be used for this command

## **Chart**

Use this command to display a character chart window for the currently selected font.

#### **Minimize**

Minimizes the FontShow window to a button or icon on the taskbar. The **Ctrl+Y** shortcut can be used for this command.

#### **Always on Top**

Use this command to keep the FontShow window top most on the desktop. When this item is checked the FontShow window will float above all other non-topmost windows on the desktop. This item is useful if you normally run FontShow with a small window that would be easily obscured by other applications. The **Ctrl+T** shortcut can be used for this command.

Tip Commonly used View commands can be invoked using shortcut keys or buttons on the toolbar ribbon.

## **Tools Menu**

## **Tools Menu Commands**

The Tools menu provides commands used to open MS Windows Font Utilities and Folders. A short description of each item follows:

## **Control Panel**

Opens the Microsoft Windows 95/NT Control Panel window. The **Ctrl+P** shortcut can be used for this command.

## **Explore Fonts**

Opens the Microsoft Windows 95/NT Explorer and displays the Fonts folder. The **Ctrl+F** shortcut can be used for this command.

Tip Commonly used Tool commands can be invoked using shortcut keys or buttons on the toolbar ribbon.

## **Help Menu**

### **Help Menu Commands**

The Help menu provides commands used to get help with FontShow operations. A short description of each item follows:

#### **Contents**

Opens the FontShow Help window and displays the Table of Contents. The **F1** shortcut can be used for this command.

### **Search**

Opens FontShow Help and displays the Search window. You can use this window to search for specific FontShow help topics.

## **How to Use Help**

Opens a Help window that explains how to use the MS Windows 95/NT Help program.

#### **Register**

Displays the FontShow Shareware Registration Wizard. This wizard allows you to register FontShow for Windows 95/NT for authorized use.

### **Setup**

Displays the FontShow Explorer Setup property sheet. This window provides options to integrate FontShow with the MS Windows Explorer. Use this window to create MS Explorer Start Menu items and desktop icons.

## **Web Site**

Opens your web browser application and goes directly to the Software by Design web site on the Internet.

## **About FontShow**

Displays the FontShow splash box. This window contains program information, the current version of FontShow you are running and a program copyright notice. Click the mouse anywhere in this window to close it

Tip Commonly used Help commands can be invoked using shortcut keys or buttons on the toolbar ribbon.

## **Toolbar Buttons**

## **Tool Ribbon Buttons**

Most commonly used FontShow menu commands can also be quickly invoked by pressing a button on the toolbar ribbon displayed at the top of the main window. These buttons work exactly the same way as the corresponding menu items that they duplicate. The Toolbar selection on the View menu must be selected to display the toolbar ribbon.

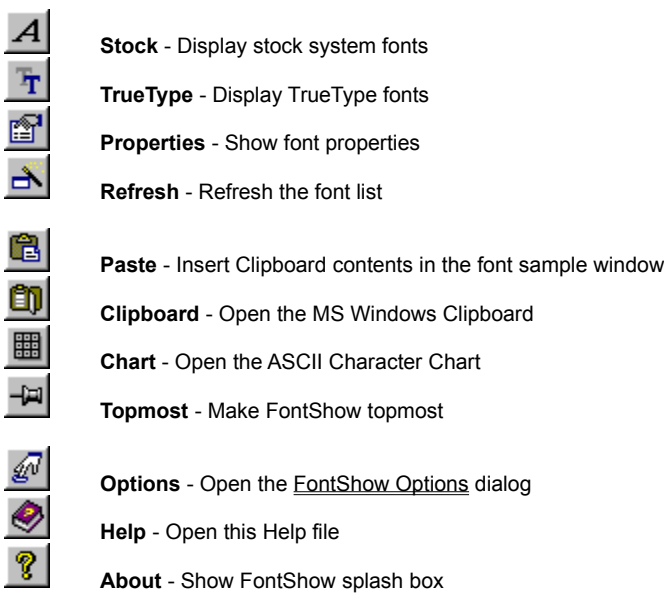

Tip If the Show ToolBar Tips option is selected a small popup tip window will appear when the mouse pointer is placed over a button. A short description of what each button does can be viewed using this method.

# **Shortcut Keys**

## **Shortcuts**

Shortcut keys allow you to quickly invoke FontShow menu commands without first displaying the menu and then selecting an item from it. The most commonly used FontShow commands can be invoked using the following shortcut keys.

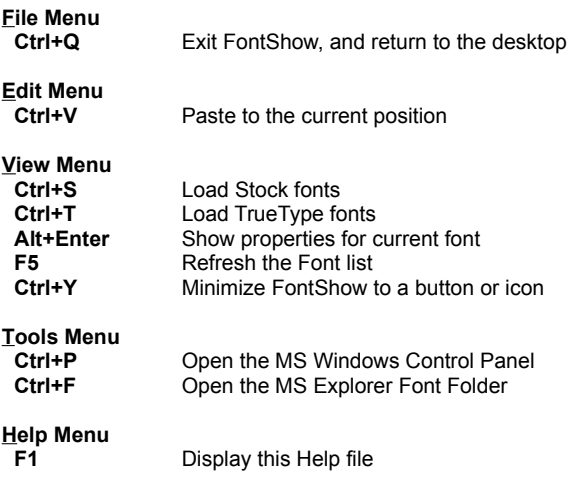

## **Comments and Upgrades**

## **Comments and Suggestions**

If you have comments, questions or find any bugs in FontShow for Windows 95/NT please feel free to contact me on CompuServe.

**Gregory Braun CompuServe: 71613,2175 Email: 71613.2175@compuserve.com Web Site: http://www.execpc.com/~sbd Phone: 1.414.444.8497**

**Web Site**

Visit my web site on the Internet to download the latest versions of all of my software offerings.

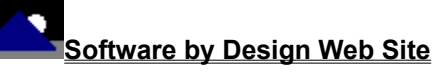

(http://www.execpc.com/~sbd)

## **Release History**

## **FontShow for Windows 95/NT Release History**

- **v2.0** Original in-house development and testing of MS Windows 95/NT conversion using the Microsoft Win32 SDK.
- **v2.1** Added 95/NT splash box for release.
- **v2.2** Added options to place program icon in the taskbar notification tray, and to save the desktop locations for all dialog boxes.
- **v2.3** Added support for screen color settings as specified in the Display Properties dialog. Added default user and company name to the splash box.
- **v2.4** Moved all FontShow options and settings to the MS Windows 95/NT System Registry. Added an MS Windows 95/NT Help file. Added an ASCII Character Chart window. Added an automatic Explorer Setup facility. Added the Topmost button to the toolbar ribbon.
- **v2.5** Converted the FontShow Options dialog box to a three-tab property sheet. Fixed a bug that prevented proper window repositioning when the MS Explorer Taskbar was placed along the left edge or at the top of the desktop and the Auto Hide option is active.
- **v2.6** Fixed several minor bugs.
- **v2.7** FontShow now behaves like a true Taskbar Tray application. Fixed several minor bugs.

**Last Update** March 11th, 1998

#### **Web Site**

Visit my web site on the Internet to download the latest versions of all of my software offerings.

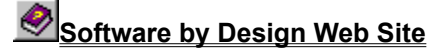

(http://www.execpc.com/~sbd)

## **System Registry**

## **FontShow for Windows 95/NT System Registry Key**

FontShow for Windows 95/NT stores configuration settings in the MS Windows 95/NT System Registry. These settings are updated automatically while FontShow is running. There is no need to edit these settings manually.

If you insist upon editing these settings, you do so at your own risk. FontShow automatically updates registry entries when it exits. If you edit these settings make sure FontShow is not running while you edit them. If FontShow is currently running your changes will be overwritten when FontShow exits.

FontShow for Windows 95/NT stores configuration settings in the following system registry key:

HKEY\_CURRENT\_USER Software Software by Design FontShow for Windows 95/NT *Section Label = Value*

**Warning** There is no need to edit these settings manually. FontShow will automatically maintain these settings for you. If you do edit these, you do so at your own risk.

## **Removing FontShow**

## **Removing FontShow for Windows 95/NT**

If you find that FontShow for Windows 95/NT does not meet your needs you can remove it from your computer system by simply deleting the following files from your hard drive. All of these files will be located in the folder that you originally installed FontShow in.

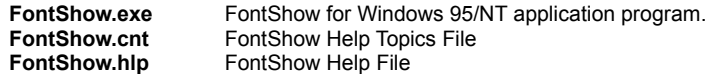

If you have opened and used the FontShow for Windows 95/NT Help files your system may contain the following two (2) files. These files are created by the standard MS Windows 95/NT Help program WinHlp32.exe. These files may also be safely removed.

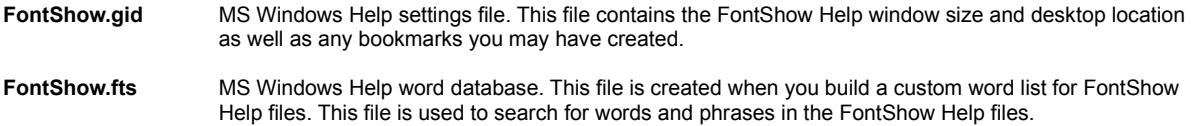

FontShow for Windows 95/NT does not use any custom DLL files or system drivers. If you delete the files mentioned above from your system's hard drive you will have completely removed FontShow from your computer system.

**Note** If you have installed FontShow shortcuts on the MS Explorer Start Menu use the **Help | Setup** command to remove the shortcuts you created before you delete the FontShow files mentioned above.

# **Software by Design Web Site**

### **Software by Design**

You can download the latest versions of all of my software from my web site on the Internet. I post the latest releases of my software there first. Click your mouse on the link listed below to visit the Software by Design web site.

#### ∙ **Software by Design Web Site**

(http://www.execpc.com/~sbd)

## **Software Titles**

The following software titles are available at my web site on the Internet and can also be found on CompuServe, ExecPC, MSN and ZD Net.

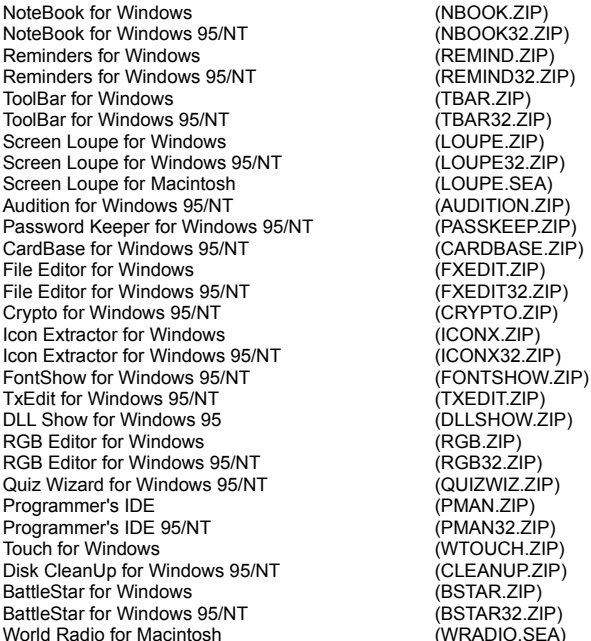

**Note** The latest versions of my software programs are always posted on my web site first. Versions found on the other online services may be earlier releases.

## **BBS and Internet Operators**

## **Webmasters**

Please upload the original ZIP file intact and title the submission:

## "**FontShow for Windows 95/NT v2.7**" --Author Gregory Braun

**Web Site**

Visit my web site on the Internet to download the latest versions of all of my software offerings.

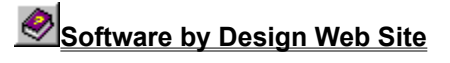

(http://www.execpc.com/~sbd)

**Note** This site also supports anonymous FTP transfers.

## **What is Shareware**

## **The concept of "Shareware"...**

Shareware, also known as user supported software and other names, is a concept not understood by everyone. The author of Shareware retains all rights to the software under the copyright laws while still allowing free distribution. This gives the user the chance to freely obtain and try out software to see if it fits their needs. Shareware should not be confused with Public Domain software even though they are often obtained from the same sources.

If you continue to use Shareware after trying it out, you are expected to register your use with the author and pay a registration fee. What you get in return depends on the author, but may include a printed manual, free updates, telephone support, etc. Only by paying for the Shareware you use do you enable the Shareware author to continue to support his software and create new programs. Considering that the Shareware registration fees are almost always far less than the purchase price of comparable commercial software it's obvious that Shareware is a good deal for everyone.

There are real advantages to you in the Shareware system. You get to try out software to make sure it is compatible with your hardware and that it fits your needs before you "buy" it with your registration. The author saves the expense of advertising, packaging and distribution and passes the savings on to you. Plus, most Shareware authors are much more accessible than commercial software sources so that your questions and suggestions are much more likely to be responded to.

*Thank you for your support*.

## **Registering FontShow for Windows 95/NT**

## **Registering FontShow**

FontShow for Windows 95/NT is distributed as shareware. You may evaluate it free of charge for 30 days. After 30 days if you continue to use FontShow for Windows 95/NT you are required to register it. If after evaluating FontShow for 30 days you decide not to register it you are required to remove it from your computer.

Registration entitles you to unlimited free updates and telephone support.

You can register FontShow for Windows 95/NT by mailing the Order Form provided with this software. When you register FontShow for Windows 95/NT you will receive your registration code by E-Mail, or optionally you may request that your registration code be mailed to you.

The software you are currently using is a fully functioning program. There are no time limitations built into the software to restrict its continued use and no program features have been disabled. As a registered user you will however be able to disable the initial splash box that appears when FontShow for Windows 95/NT is first launched.

To register your copy of FontShow for Windows 95/NT select the **Help | Register** menu command. The Shareware Registration Wizard will be displayed when this menu command is selected. Use this window to fill in the following entry fields:

## **User Name**

Enter the user name you originally specified when you ordered FontShow for Windows 95/NT.

## **Organization**

Enter the name of your organization as originally specified when you ordered FontShow for Windows 95/NT. If you did not specify an organization name leave this field blank.

#### **Registration**

Enter the registration code that was provided to you. Enter your registration code exactly as provided. Do not include spaces when entering your registration code.

**Note** The registration code was provided to you when you purchased FontShow for Windows 95/NT. Refer to the notification letter that was mailed to you or the E-Mail message you received for your personal shareware registration code.

### **Show Splash Box at Startup**

This box will be initially checked if you have not registered FontShow for Windows 95/NT. When you successfully register your copy of FontShow this box will automatically be unchecked for you. If you wish to see the splash box when FontShow is launched return to this Registration Wizard and check this box.

## **OK**

Press this button after you have filled out the Shareware Registration Wizard to complete FontShow for Windows 95/NT shareware registration.

## **Cancel**

Press this button to close the Shareware Registration Wizard without making any changes.

## **Help**

Press this button to open the FontShow Help window and go directly to the Registering FontShow topic.

## **Purchasing Information**

## **Purchasing Information**

FontShow for Windows 95/NT is distributed as shareware. You may evaluate it free of charge for 30 days. After 30 days if you continue to use FontShow for Windows 95/NT you are required to register it. If after evaluating FontShow for 30 days you decide not to purchase it you are required to remove it from your computer.

Registration entitles you to unlimited free updates and telephone support.

You can register FontShow for Windows 95/NT by mailing the **Order Form** provided with this software. When you register FontShow for Windows 95/NT you will receive your registration code by E-Mail, or optionally you may request that your registration code be mailed to you.

The software you are currently using is a fully functioning program. There are no time limitations built into the software to restrict its continued use and no program features have been disabled. As a registered user you will however be able to disable the initial splash box that appears when FontShow for Windows 95/NT is first launched.

## **Single User Licensing**

Individual users can register FontShow for Windows 95/NT for \$20.00 dollars. If you would also like a 3 ½" floppy disk sent to you please add an additional \$5.00 dollars. Registration entitles you to unlimited free updates and telephone support. You can always download the latest release of FontShow directly from the Software by Design web site on the Internet. Print the FontShow for Windows 95/NT Order Form and mail it with your check to become a registered user of FontShow for Windows 95/NT.

## **Site Licensing**

FontShow for Windows 95/NT can also be registered for use at an entire site for \$250.00 dollars. If you would like to install and use FontShow on multiple workstations at a single location choose this type of licensing. Registration includes a 3 ½" floppy disk and entitles you to unlimited free updates and telephone support. You can always download the latest release of FontShow directly from the Software by Design web site on the Internet. Print the FontShow for Windows 95/NT Order Form and mail it with your check to become a registered user of FontShow for Windows 95/NT.

## **Corporate Licensing**

FontShow for Windows 95/NT can also be registered for use at multiple sites for \$1000.00 dollars. If you would like to install and use FontShow on multiple workstations at multiple locations choose this type of licensing. Registration includes a 3 1/2" floppy disk and entitles you to unlimited free updates and telephone support. You can always download the latest release of FontShow directly from the Software by Design web site on the Internet. Print the FontShow for Windows 95/NT Order Form and mail it with your check to become a registered user of FontShow for Windows 95/NT.

## **FontShow for Windows 95/NT Order Form**

To print this order form, press the **Print** button above, or select **Print Topic** from the **File** pull-down menu.

To order by check, send this order form and a check to:

## **Gregory Braun 5609 West Hadley Street Milwaukee, WI 53210-1554 U.S.A.**

Payments must be in US dollars drawn on a US bank, or you can send international postal orders in US dollars.

All orders are subject to the License Agreement.

Customer information is considered confidential and will not be shared or distributed to any third parties.

Registered users of FontShow for Windows 95/NT are entitled to unlimited free program updates.

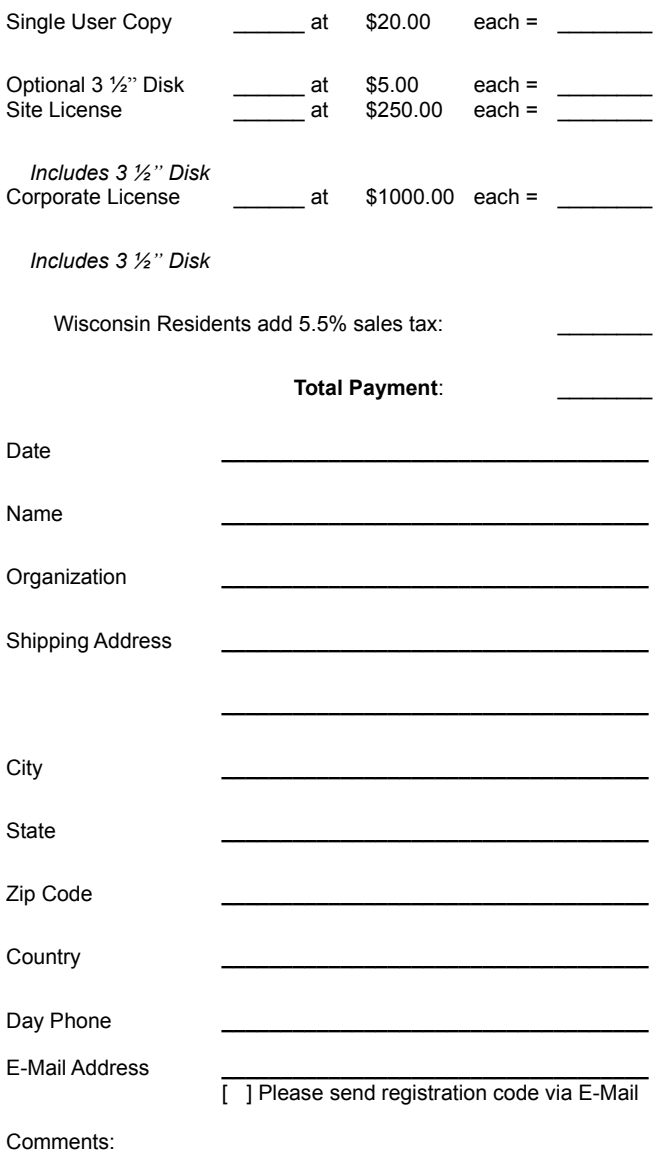

## **License Agreement**

### **License Agreement**

You should carefully read the following terms and conditions before using this software. Unless you have a different license agreement signed by Gregory Braun, your use of this software indicates your acceptance of this license agreement and warranty.

## **Registered Version**

One registered copy of FontShow for Windows 95/NT may either be used by a single person who uses the software personally on one or more computers, or installed on a single workstation used nonsimultaneously by multiple people, but not both.

## **Site License**

Any number of users at a single location may access the registered version of FontShow for Windows 95/NT through a network, provided that you have obtained a site license for the software covering all workstations that will access the software through the network. Any number of users at a single location can install and use the software on one or more computers or workstations.

#### **Corporate License**

Any number of users at any number of locations may access the registered version of FontShow for Windows 95/NT through a network, provided that you have obtained a corporate license for the software covering all workstations that will access the software through the network. Any number of users at any number of locations can install and use the software on one or more computers or workstations.

## **Software Updates**

Registered users of FontShow for Windows 95/NT are entitled to unlimited free program updates. Software updates can be downloaded directly from the Software by Design web site on the Internet.

## **Governing Law**

This agreement shall be governed by the laws of the State of Wisconsin.

## **Disclaimer of Warranty**

THIS SOFTWARE AND THE ACCOMPANYING FILES ARE SOLD "AS IS" AND WITHOUT WARRANTIES AS TO PERFORMANCE OR MERCHANTABILITY OR ANY OTHER WARRANTIES WHETHER EXPRESSED OR IMPLIED. NO WARRANTY OF FITNESS FOR A PARTICULAR PURPOSE IS OFFERED.

Good data processing procedure dictates that any program be thoroughly tested with non-critical data before relying on it. The user must assume the entire risk of using the program. ANY LIABILITY OF THE SELLER WILL BE LIMITED EXCLUSIVELY TO PRODUCT REPLACEMENT OR REFUND OF PURCHASE PRICE.